# Administrator Training Worldox GX<sup>2</sup>

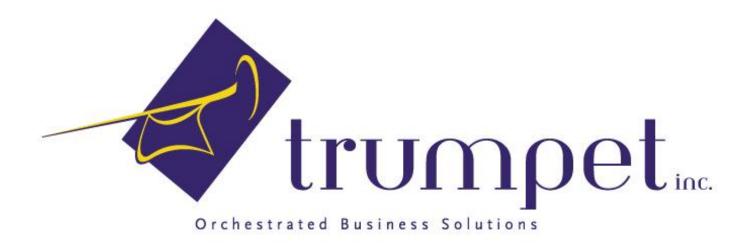

This document contains confidential and proprietary information of Trumpet, Inc. and neither it nor the information contained therein may be disclosed to others or duplicated or used for others without the express written consent of Trumpet, Inc.

### **Table of Contents**

| Edit Profile for Multiple Documents at Once                     | 3  |
|-----------------------------------------------------------------|----|
| Edit an Account Number                                          | 4  |
| Audit Trail – View Document Activity                            | 6  |
| Use Audit Trail Query to Find Documents Using Specific Criteria | 7  |
| Print Multiple Files from Worldox                               | 8  |
| Print a List – Create an Index of Your Files                    | 9  |
| Restore Deleted Files                                           | 10 |
| File Level Security                                             | 11 |
| Launch the Worldox Admin Program                                | 14 |
| Worldox Integration With Other Applications                     | 15 |
| New Employee or Worldox User Set Up                             | 16 |
| Adding a User to a Security Group                               | 18 |
| The Indexer                                                     | 19 |
| Finding Files When the Indexer is Down                          | 20 |
| Symphony OCR (optional)                                         | 21 |
| Symphony Profiler (optional)                                    | 22 |
| Reference Material Section                                      | 23 |
| Document Templates Special Handling for Word & Excel Templates  | 24 |
| Password Protect the WORLDOX Administrative Program             | 25 |
| Worldox Maintenance – Back Up                                   | 26 |
| Rebuild and Initialize the Profile and Text Databases           | 27 |
| Re-map the Docvault                                             | 29 |
| Re-map the Worldox Application Network Directory                | 30 |
| WD Info                                                         | 31 |
| Troubleshooting the Indexer                                     | 32 |

### **Edit Profile for Multiple Documents at Once**

There are circumstances where you may wish to make the same change to a profile for multiple documents. For example, you may want to locate all pending documents and change the status to complete.

- Run a Worldox search for the field value you wish to change (e.g., Account Cabinet, status = pending)
- Select the files you wish to edit by clicking in the box next to each file you wish to To select all files in the search edit. results screen, click Ctrl+ A

TIP: Alt+Ctrl+A will deselect all files

- Click the Edit Profile button
- Change the old field value to what you would now like it to be (in the example to the right, we are changing the status field from "Pending" to "Complete")
- \*\*IMPORTANT\*\* leave the "\*" in each field where you want the field value to remain the same
- Click "OK"

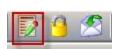

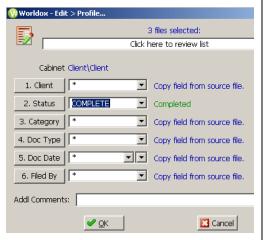

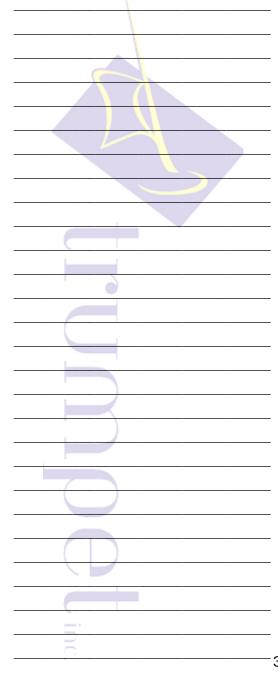

#### **Edit an Account Number**

- In Worldox, perform a search for all documents relating to the account that needs to be edited
- Select all documents pertaining to the account (Ctrl+A will select All documents in a search results list)

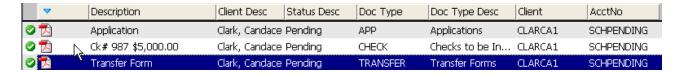

Select the Edit Profile button

- **3** 9 🖄
- Click on client field and select the appropriate client

**Note:** You must select the client in order to display the account numbers linked to that client.

- Click on the Account Number field
- Select the Edit button and edit the account code and description as appropriate. Click "OK"

**Example:** If the account number was pending, replace the word PENDING in the code and description with the true account number. Use the first 8 digits of the account number in the code and the full account number in the description.

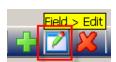

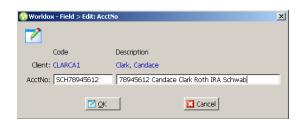

| \ |   |  |
|---|---|--|
|   |   |  |
|   |   |  |
|   |   |  |
|   |   |  |
|   |   |  |
|   | 7 |  |
|   |   |  |
|   |   |  |
|   |   |  |
|   |   |  |
|   |   |  |
|   |   |  |
|   |   |  |
|   |   |  |
|   |   |  |
|   |   |  |
|   |   |  |
|   |   |  |
|   |   |  |
|   |   |  |
|   |   |  |
|   |   |  |
|   |   |  |
|   |   |  |
|   |   |  |
|   |   |  |
| = |   |  |
|   |   |  |
|   |   |  |

- Double click on the account number you just edited
- All remaining fields on the index card should contain an asterisk (\*) as shown to the right. This means that you will only be updating the client and account #, and all other field values will remain the same
- Click "OK"

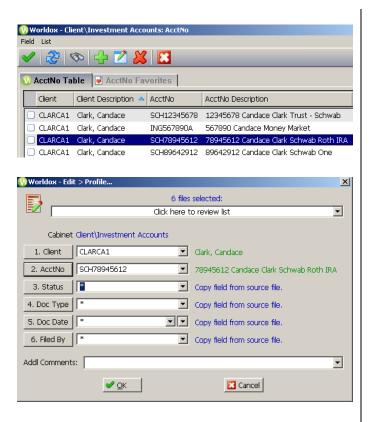

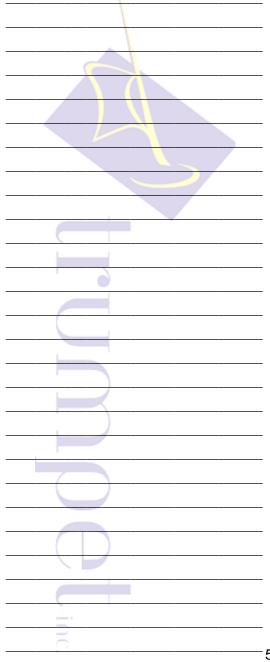

# **Audit Trail – View Document Activity**

- To view the activity on a specific file:
  - Right-click on the desired file and select "Audit Trail"
  - The Worldox Audit Trail History window will appear and immediately start to scan and process the activity that has occurred on this specific file – this includes saves, launches, if the document was renamed or restored, added to, copied, checked-out, edited, etc.
  - Double click on any entry to get specific details about the action of that entry

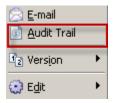

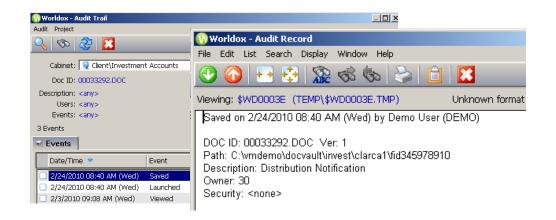

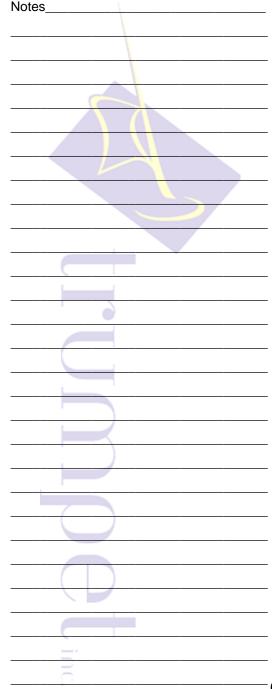

# Use Audit Trail Query to Find Documents Using Specific Criteria

- If you would like to see all documents that match specific and similar criteria, use the Audit Trail Query
- From the main Worldox menu, select
   Option > Audit Trail Query

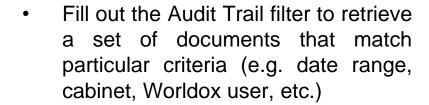

**Example:** To perform a filter for all documents in the Client Cabinet that have been opened by David between 2/10/2010-2/24/2010, fill out the query as shown to the right.

**Note:** Keep in mind that this query shows the history/usage of the document within Worldox – it does not show any changes made within the document itself.

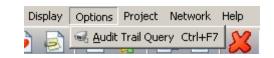

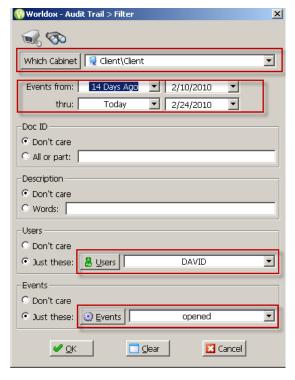

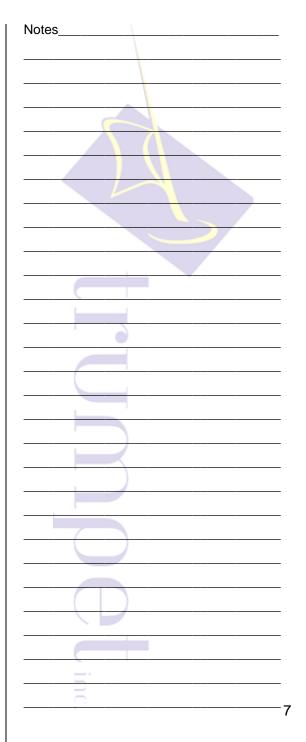

# **Print Multiple Files from Worldox**

- Perform a search for multiple documents you would like to print at one time
- Select all (Ctrl+A) or click the check boxes for the documents you would like to print
- Right-click on one of the highlighted documents and choose Send To > Printer
- Confirm the selection and select "Continue"
- Select your desired print options and select "OK" to print

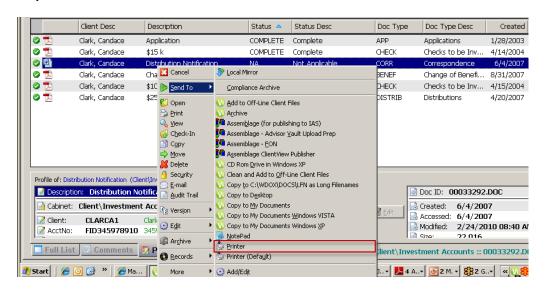

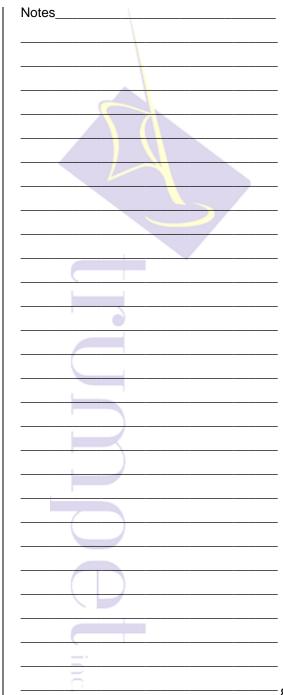

#### Print a List - Create an Index of Your Files

- Perform a search for a set of documents for you would like to create an index or print the search results list
- Load a Column Template that captures the most information for the set of documents on your current search results screen or insert new columns
- From the main menu, choose List > Print...
- From the Print window, check the Print to file checkbox and select "Print" if you would like to export the list to Excel. To print to paper, select the appropriate printer setting and click "Print"
- If you chose to print to file, when you name the file be sure to keep the file extension as .CSV and select the path in Windows to which you wish to save the file
- Select "Open Target File" to open the list in Excel

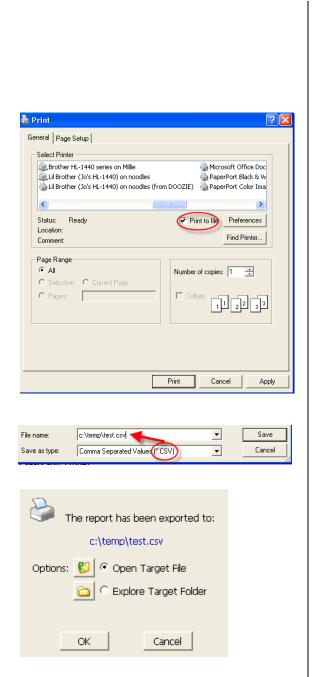

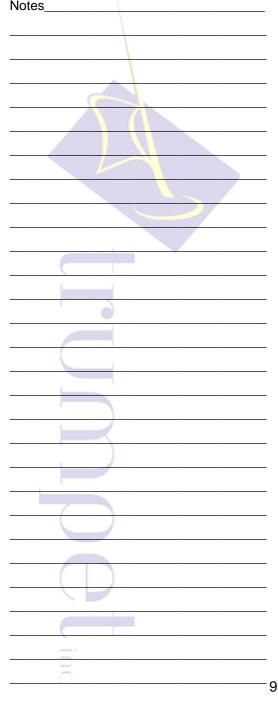

#### **Restore Deleted Files**

**Note:** To restore a deleted file, the user that deleted the file must have selected the "Move to Salvage Bin" option when she or he deleted the file. If "Delete" or "Shred" options were selected, you will need to restore the file from back up.

- To restore a file from the Salvage Bin:
  - Select the New Search button
  - Enter the criteria you would use to search for the document
  - Select the "Search What" button at the bottom of the New Search window
  - Select the Salvage Bin radio button and click "OK"
  - Back in the New Search window, select "Search"
  - Highlight the file you'd like to undelete and select the Undelete File icon in the upper left hand corner of the Worldox application

**IMPORTANT:** As soon as you restore the file, don't forget to <u>close the Undelete search tab</u> by selecting the close button on the corner of the tab. If you do not close the Undelete tab, you may inadvertently execute searches against the salvage bin and not find any of the files you want (because you are instructing Worldox to look in the salvage bin).

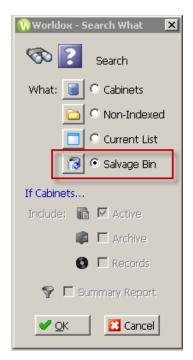

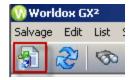

| <u> </u> |
|----------|
| 10       |

### File Level Security

- To add security to a document:
  - Select the file you wish to secure
  - From the toolbar, select File > Security
  - This will open the Security Classifications window which shows all available security options
  - Select the desired option by double clicking on the option or use the green checkmark in the toolbar
- Custom you decide what rights are given (such as searching for, viewing, emailing, checking out, setting security, etc.). Be careful with this option - read what each option allows the user to do

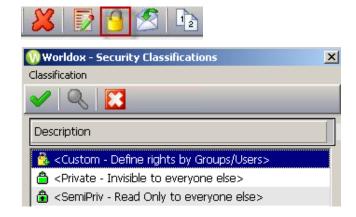

#### <u>Rights</u>

**FIND:** Determines whether the selected user(s) will be able to search for the file. No other rights can be assigned without Find.

**READ:** Allows the selected user(s) to find, view, open, save as (which creates a new file but does not modify the original file), copy, compare and e-mail, but it does not allow the selected user to modify the file.

**WRITE:** Allows the selected user(s) to modify the file (perform a Save).

**PROFILE:** Allows the selected user(s) to edit the profile of the file (which means they can Move the file since editing the profile may relocate the file).

**DELETE:** Allows the selected user(s) to delete the file.

**SECURE:** Allows the selected user(s) to modify the security settings of the file. With this right, the selected user(s) can also Check Out the file.

**TIP:** The Custom option allows the owner of the document to restrict privileges per user. For example, if a partner needs the ability to restrict access to everyone except the firm's bookkeeper they can customize privileges per user. File level security is document by document. An example of a type of document that would require custom security would be a spreadsheet containing employees' annual salaries.

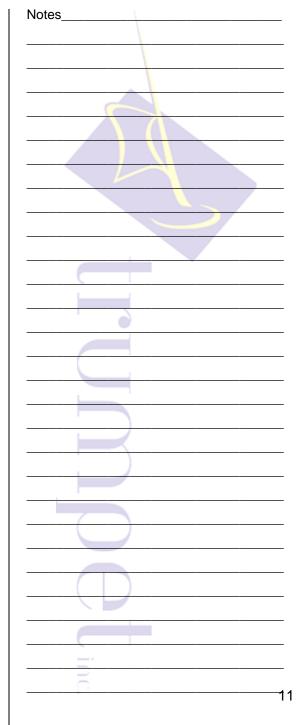

 Private – ensures only the owner can find or see the file in their Worldox File List

**TIP:** Another way to ensure sensitive documents are protected is to password protect it.

 SemiPrivate – allows other users to see the document and to view it, but they are prevented from making changes; only the owner can do that

**TIP:** SemiPrivate is great to use with templates. This ensures that no user except the owner can make changes. It will be read-only for all other users.

- Once security is set, a lock icon will appear by the application icon column in the Worldox search window
  - A green lock means the user has access
  - A yellow lock means the user has partial access
  - A red lock means the user can find the document, but has no access

**Note:** You can also set file level security when saving a file or when editing a document's profile.

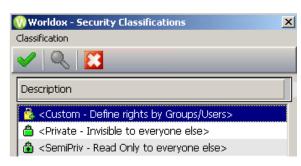

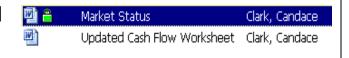

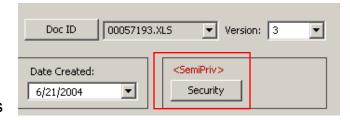

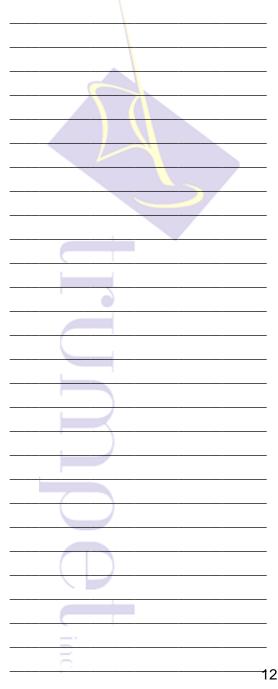

- To change security classifications:
  - Select the desired file, then select
     File > Security from the toolbar
  - Select "Classify" to assign;
     "Reclassify" to change; "Declassify" to remove; or "Properties" to view the properties of a file's security

\*\*\*IMPORTANT NOTE\*\*\*: Users with Worldox Manager Rights will always have full permissions to view / edit documents. As with any software application, with enough knowledge of the system, someone may be able to work around security privileges to view documents. You have the ability to create multiple levels of security both via Worldox and at the network level. Consult with Trumpet and/or your network administrator to obtain the desired level of security for your files you would like.

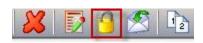

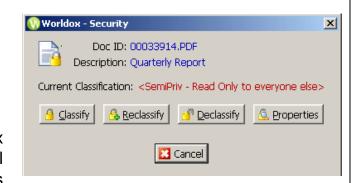

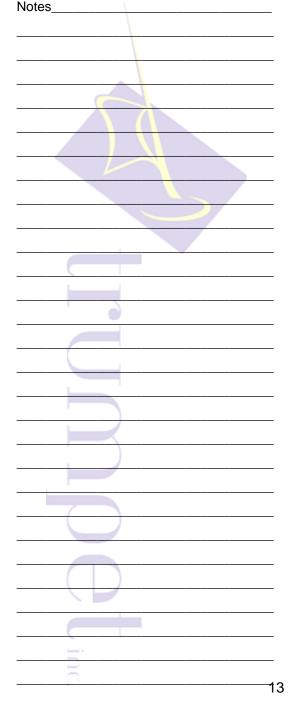

# Launch the Worldox Admin Program

- Open Windows Explorer
- Navigate to the drive on your network where Worldox is installed and select the Worldox folder
- Scroll down until you see an application called WDAdmin.exe. Run the WDAdmin.exe program by double clicking on the icon. If it is password protected, enter your password

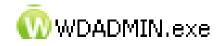

| Notes | 1             | <br> |  |
|-------|---------------|------|--|
|       | \             | <br> |  |
|       | \             |      |  |
|       |               |      |  |
|       |               |      |  |
|       |               |      |  |
|       | $\rightarrow$ |      |  |
| -4    |               |      |  |
|       |               |      |  |
|       |               |      |  |
|       |               |      |  |
|       |               |      |  |
|       |               |      |  |
|       |               | <br> |  |
|       |               | <br> |  |
|       |               |      |  |
|       |               | <br> |  |
|       |               | <br> |  |
|       |               |      |  |
|       |               |      |  |
|       |               |      |  |
|       |               |      |  |
|       |               | <br> |  |
|       |               | <br> |  |
|       |               | <br> |  |
|       |               | <br> |  |
|       |               |      |  |
|       |               |      |  |
|       |               |      |  |
|       |               |      |  |
|       |               | <br> |  |
|       |               | <br> |  |
| 0     |               | <br> |  |

# **Worldox Integration With Other Applications**

- From the main WDAdmin menu, select Edit > Integration
- In the WDADMIN Edit > Integration window, locate the program with which you wish to integrate Worldox
- Select the checkbox next to the program (there might be more than one type of integration. Select all the features you wish to enable)
- Select the disk icon to save. This will change the Off in the "Was" column to On
- Close Worldox completely (from the system tray by the clock) and relaunch for the changes to take affect on each workstation

**Note:** If the application you wish to integrate with does not appear in the list, send an email to support@trumpetinc.com.

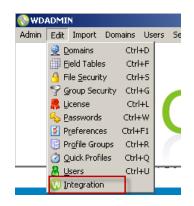

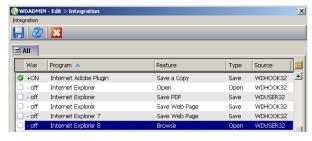

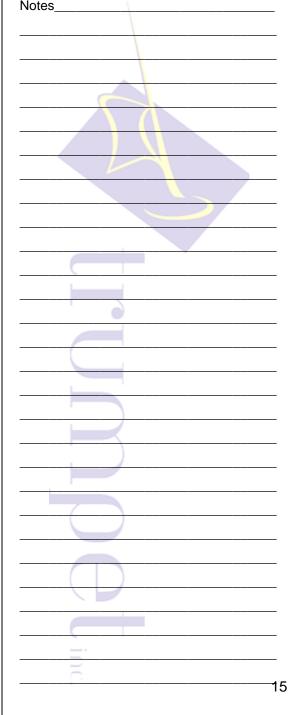

## New Employee or Worldox User Set Up

- Use the WDAdmin program to add or edit a user in Worldox. The WDAdmin program is located in your Worldox application folder (Refer to the section, Launch the Worldox Admin Program for further instructions)
- From the main WDAdmin menu, select Users > Add/Edit
- From WDAdmin User List window, click the green plus button to add a new user
- Enter the desired Worldox user code in the User Record window. If possible, the user code should be the same as the user's Windows login name

Note: Under the Network tab, an alias can be used to specify the Windows login if it is different from the Worldox user code. This will allow the user to open Worldox on his or her workstation without entering his or her Worldox user code each time.

- Enter the user's full name in the First Name line to display as "Jo Day". Enter the first and last name as separate lines to display as "Day, Jo."
- Do \*not\* select the Worldox Manager checkbox
- User Initials should be unique
- Click "Apply" to save changes

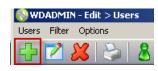

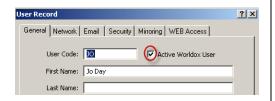

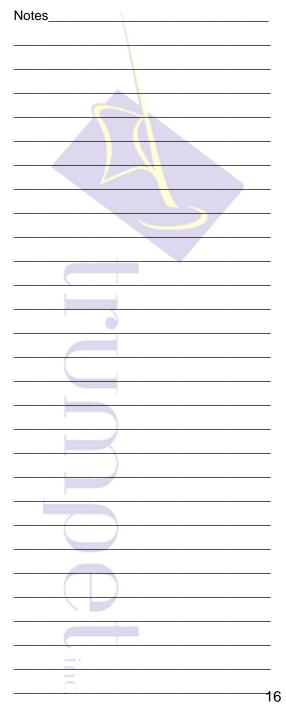

- If you have Worldox security configured, the user must also be added as a member of the applicable security groups. The new user will not have access to any cabinets until they are added to the correct security group. Refer to the section, Adding a User to a Security Group for instructions on adding the user to a security group
- If you wish to give the user the ability to add and edit fields, create global templates, etc., the user must be added as a member of the Power Users Security group. Refer to the section, Adding a User to a Security Group for instructions on adding the user to a security group

Note: If you do not have a Power Users security group, and you wish to add to give the user the ability to add and edit fields, create global templates, etc., you will make them a Worldox Manager by checking the "Worldox Manager" checkbox from the User Record window in the Users > Add/Edit window.

| Notes |  |
|-------|--|
|       |  |
|       |  |
|       |  |
|       |  |
|       |  |
|       |  |
| 4_    |  |
|       |  |
|       |  |
|       |  |
|       |  |
|       |  |
|       |  |
|       |  |
|       |  |
|       |  |
|       |  |
|       |  |
|       |  |
|       |  |
|       |  |
|       |  |
|       |  |
|       |  |
|       |  |
|       |  |
|       |  |
|       |  |
|       |  |
|       |  |
| 5     |  |
|       |  |

# Adding a User to a Security Group

- Open the WDAdmin program and select Security > Groups
- From the left-hand window pane, single click on the security group to which you would like to add the user
- From the right-hand window pane, select "Add User"
- Select the appropriate user(s) and click the green check mark
- Click the Save icon

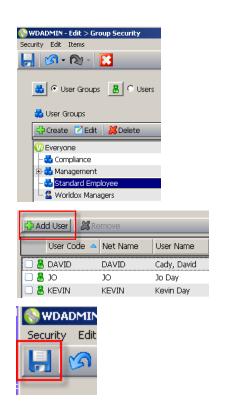

**Note:** When you feel it is appropriate to apply security settings to specific groups of files, contact Trumpet to configure security (billed hourly). Security set up typically happens in conjunction with Trumpet installing practice management filing cabinets (e.g., personnel, accounting, compliance, etc.).

We strongly recommend that you arrange for Trumpet to configure your initial Please note that Trumpet does not support security security settings. configurations that were not created by Trumpet.

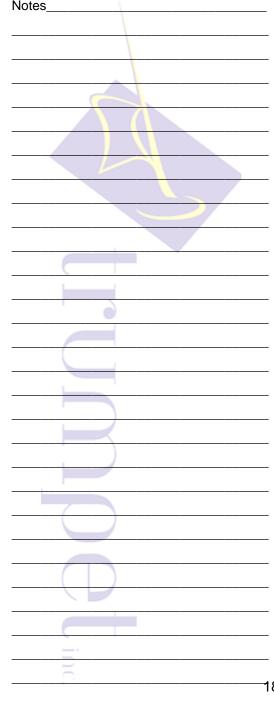

#### The Indexer

- Indexer Software vs. Indexer Machine
  - Indexer Machine The indexer machine is simply a workstation that should be logged on continuously (24 hours per day 7 days per week). It's job is be logged on for the various software applications that your firm uses.
  - Indexer Software The indexer software ("WDINDEX") is one of the programs that run on the "Indexer Machine". It keeps the Worldox indexes up to date. The indexer software does a nightly rebuild to update the profile information and the text information for text in file searching. It doesn't actually \*store\* any documents. It's job is to connect to the server location where your documents are stored and look for what has been added and what has changed. This keeps the "indexes" updated so that you can search quickly. See blow for a screenshot of the indexer software.

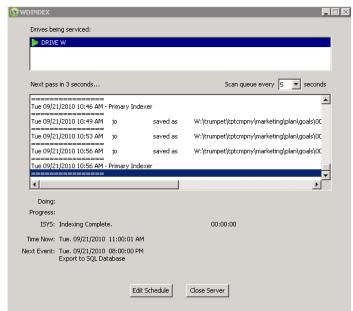

 If you are experiencing issues with the indexer machine itself, it's best to get your System Administrator involved. If you are experiencing issues with the WDINDEX indexer software, you should contact Trumpet

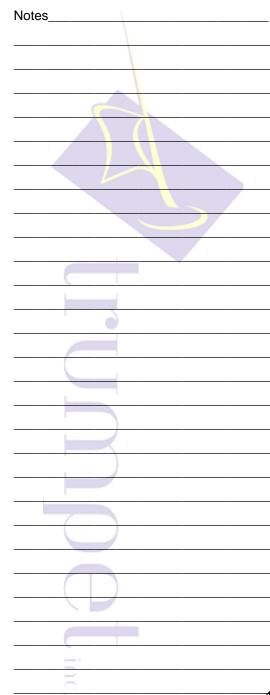

### Finding Files When the Indexer is Down

If the software or the indexer machine are not running, you can still search for documents by doing non-indexed searches because the files are being stored on the file server.

- Select the New Search button
- Enter criteria to search for the document
- Select the "Search What" button at the bottom of the New Search window
- Under "What:", select "Non-Indexed" and select "OK"
- Back in the New Search window, select "Search"
- This will locate all documents in Worldox based on the criteria you've set forth whether they have been indexed or not

**Important:** Only use this alternative search technique when the Indexer application is not running!

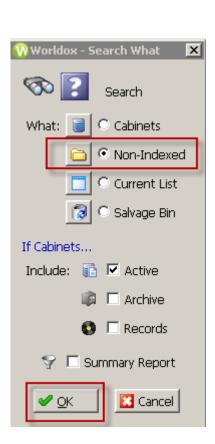

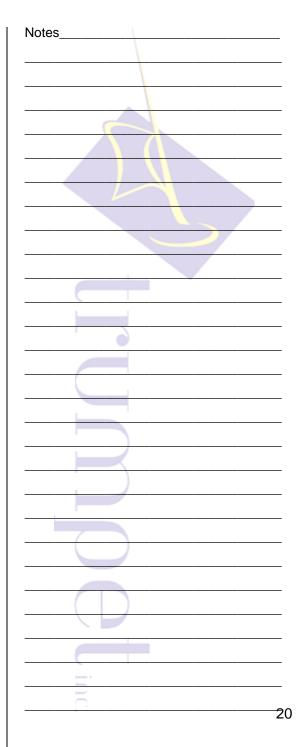

# **Symphony OCR (optional)**

- Symphony OCR also runs on the indexer machine. Symphony is Optical Character Recognition (OCR) software. Its job is to analyze PDF documents and convert them to image + text PDFs. This allows the documents to be text searchable.
- For detailed information on Symphony OCR, please refer to the Symphony OCR Manual:

http://www.trumpetinc.com/Downloads/symphony/socr\_administration\_guide.pdf

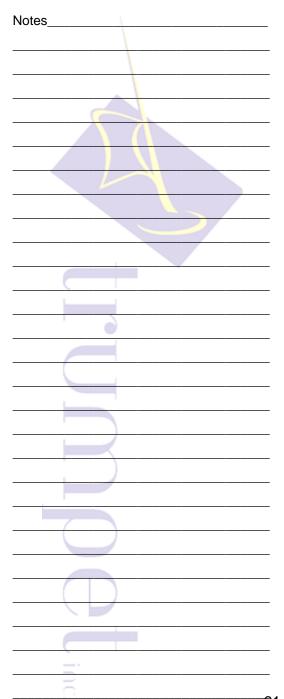

# **Symphony Profiler (optional)**

- The Symphony Profiler Processor also runs on the indexer machine. It's responsible for taking Worldox file reservations and matching them up with documents that have been scanned into an input folder for filing to Worldox.
- To reference the Symphony Profiler User Guide, right click on the Symphony Profiler Workstation icon in the system tray and choose "User Guides".

| Notes    | <br> |
|----------|------|
|          |      |
|          |      |
|          |      |
|          |      |
|          |      |
|          |      |
|          |      |
|          |      |
|          |      |
|          |      |
|          |      |
|          |      |
|          | <br> |
|          | <br> |
|          | <br> |
|          |      |
|          |      |
|          |      |
|          |      |
|          | <br> |
|          | <br> |
|          | <br> |
|          | <br> |
|          | <br> |
|          |      |
|          |      |
|          |      |
|          | <br> |
|          |      |
|          |      |
| =:       | <br> |
| $\equiv$ |      |

# **Reference Material Section**

# Document Templates Special Handling for Word & Excel Templates

- In order to save Word or Excel templates with an extension of .dot or .xlt:
  - Save the document to your desktop
  - From your desktop, drag and drop the document into the WorkZone
  - This will open the Worldox WorkZone window. Select the appropriate Cabinet
  - The Worldox File Save window will appear. Complete the index card and click "OK"

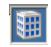

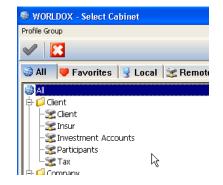

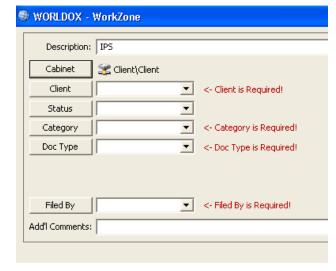

#### Password Protect the WORLDOX Administrative Program

The WDAdmin program can be password protected. Since it is possible to make changes to the functionality of the whole system, a password can be set to prevent unauthorized access to the program. If you decide to password protect your program, please advice Trumpet of your password for back up and support reasons.

- In WDAdmin, Select Edit > Passwords
- Select which event(s) you would like to require a password
- Select "Set Password"
- Enter a password and confirm it

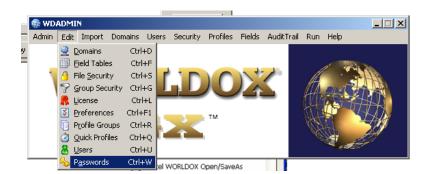

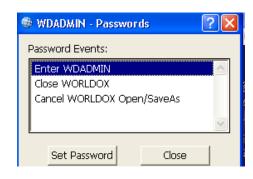

Trumpet, Inc. © 2008 25

#### **Worldox Maintenance – Back Up**

Confirm with your system administrator that the Worldox program and the DocVault are backed up daily as indicated in the Worldox configuration instructions provided by Trumpet. Per Worldox, the Indexer should not be backed up to avoid possible read/write conflicts.

First and foremost, for the protection of all your data, you should check the tape back up system **each workday morning** for any error messages. If you see any error messages, contact your network administrator immediately. Error messages may be indicative of something that can be fixed easily or a more serious matter, such as a drive that is beginning to fail. In either case, you do not want to delay correcting the problem. As a general rule, you should periodically attempt to restore a file from a back up tape to double-check the reliability of your back up system.

#### Rebuild and Initialize the Profile and Text Databases

If restarting the indexer does not enable you to retrieve your document, then manually re-index the Worldox databases by performing the following steps:

- Go to the indexer. If the indexer screen does not appear, open the window by clicking on the WDINDEX button
- Select the Close Server button
- Select "Yes" to the next dialogue box to terminate the index server
- In the WDIndex main menu, first select the drive where the DocVault resides
- Next, select Update > Profile Database
- Select "Update Existing Databases"
- Select all of the checkboxes in the Update Options and select "OK"

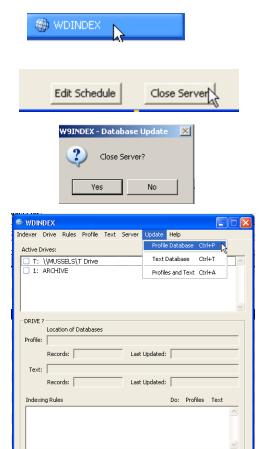

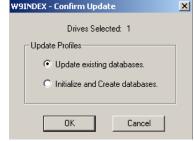

• The indexer will then begin to re-index the databases. Check on it periodically. When it is finished, the indexer will show a message that the update was completed successfully. If the update was completed successfully, select "OK". If there were any problems during the re-indexing process, an error message(s) will appear on the screen. Copy down the error messages and notify either your system administrator or call Trumpet for resolution.

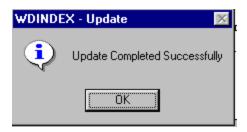

**Note:** It may take 10 minutes to an hour to re-index depending on the number of files in the database.

 Next, from the menu, select Server > Start. This will restart the indexer

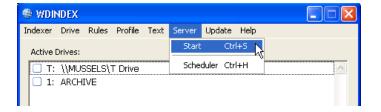

#### **Re-map the Docvault**

- To remap the drive, open Windows Explorer and navigate to Network Neighborhood. Select the server name where the DocVault resides. Information about where the DocVault resides on your system is contained in your MyDMS document
- Right-click on the DocVault folder and select "Map Network Drive." In the drive field, use the scroll arrow to select the drive letter to which the DocVault should be mapped
- Select "OK"

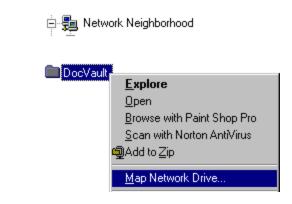

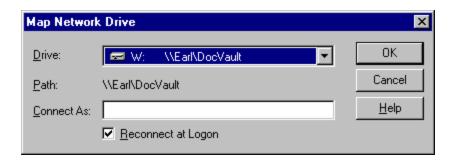

#### **Re-map the Worldox Application Network Directory**

- If you need to re-map the drive where the Worldox application resides (versus the Worldox docvault), open Windows Explorer and navigate to Network Neighborhood. Select the server name where your network applications reside (Information about where the Worldox program is installed is contained in your MyDMS document)
- Right-click on the folder that contains network applications and select "Map Network Drive." In the drive field, use the scroll arrow to select the drive letter Worldox should be mapped to and select "OK"

Trumpet, Inc. © 2008 30

#### **WD** Info

- WD Info is an alerts program that can be installed to specific users' workstations. To find out which workstations receive WD Info alerts, consult your MyDMS document. The purpose of the WD Info program is to ensure the smooth operation of document retrieval by alerting specific users in the office if there is problem with their Indexer program that they need to address.
- The WD Info icon is located in the lower right hand corner of your workstation. If WD Info has an alert about the Indexer, this icon will change to yellow or to red, depending on the nature of the problem.
- To check the status of the alert, right click on the WD Info icon and select "Show Detail"
- If WORLDOX has a yellow or red status,
  - Simply right-click on it and select ignore
  - Click the plus sign to expand the details. Your Worldox docvault (where your documents are stored) is located on a network drive (e.g., Not your C or D drive)
    - Select the plus sign next to the network drive where Worldox is installed. You will see the status of both of Worldox's indexes

       the Profile index and the Text index
    - Read the status of the Profile Index. If there is a backlog as indicated below, then you need to go to the indexer computer to troubleshoot

**Note:** The text index rebuilds each night, so the last updated time and date should be within 24 hours.

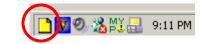

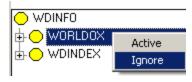

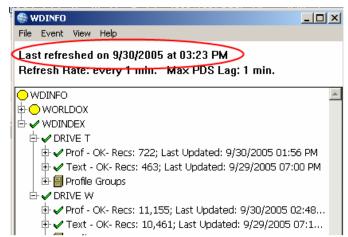

#### **Troubleshooting the Indexer**

Typically, you will know whether the indexer is down if you are someone who has WD Info installed on your computer and you receive a yellow or red WD Info Alert. Another indication of when to check the indexer is if a user cannot locate a file, particularly one he or she just filed.

- If your firm shares a single monitor between your file server computer and your indexer computer, confirm that you are viewing the indexer's screen (not the file server's screen) by looking at the toggle switch on the computer
- Due to the intensity of the rebuilding process each night, the indexer sometimes will not take time out to refresh the screen. When this happens, the Time Now readout may not match the system clock and the screen may appear "frozen." Also, portions of the Indexer screen (if temporarily overlaid by windows from other programs), may not bother to redraw. In short, if the program looks dead as described above, follow these steps:
  - Check the hard drive disk light on the Indexer. If the light is blinking randomly, then the indexer is probably working properly. In this case, give the indexer more time to complete its operation and check it again in 5 to 15 minutes (If this occurs during normal business hours, this may mean that the indexer does not have enough time to complete its rebuilding routine and it may be necessary to adjust the schedule for the indexer)
  - If you can minimize the Index window even if it comes back "blank" when you maximize it this is an indicator that the Indexer is still functioning. Again, give the indexer more time to complete its operation and check it again in 5 to 15 minutes. If step 1 and 2 do not work, then continue with the next 3 troubleshooting steps
  - Is the hard drive disk light either continuously off or on (meaning <u>not</u> blinking)? If either case, go to the next step
  - Check to see if the Time Now readout and the system clock (the latter is typically located in the bottom right hand corner of the screen) read the same time <u>AND</u> that they are both frozen at an incorrect time. If yes, go to the next step
- Just when do you "give up" and deem the indexer to be down? The best advice is to be patient as what you do not want to do is manually interrupt a build process that is performing correctly. In the case of an overnight text build, for example, users can still perform searches on the network copy of the index from the day before. Initially, at least, overcompensate by giving the indexer more time to finish its rebuild. After a few troubleshooting sessions with the indexer, experience will dictate when to wait longer and when to restart the indexer.

Trumpet, Inc. © 2008 32

#### • If there are error messages on the indexer:

- Take screen captures of any error messages (Note: To take screen captures, Word must be installed on the Indexer. To take screen captures, select Alt+Print Screen, then open Word and select Ctrl+V to paste the screen capture; do this for all error messages then save this Word file. If you do not have Word installed, use WordPad (Start > All Programs > Accessories > WordPad)). If you can not get the screen shot, copy down the error messages verbatim, including the title of the dialog box displaying the error
- Call Trumpet or send us an email of the screenshot
- If you wish, you can also try restarting the indexer and/or rebuilding and initializing the profile and text database. If you continue to have problems with the indexer, be sure to communicate them to Trumpet

#### Restart the Indexer

- Go to the indexer. If your firm shares a single monitor between your file server computer and your indexer computer, confirm that you are viewing the indexer's screen (not the file server's screen) by looking at the toggle switch on the computer
- Double click on the Worldox Index Server icon located on the Indexer's desktop screen
- If this does not restart the indexer, then:
  - Select the Start button at the bottom left hand corner of the screen
  - Select Shutdown > Restart the Computer > and click "Yes"
- If this does not restart the indexer, then:
  - Turn the indexer off and then on again

\*\*Warning\*\* Make certain you are turning off the indexer machine, not the company's file server!

Trumpet, Inc. © 2008 33